## Oakville Transit On Demand App: User Guide

Get started with the Oakville Transit On Demand App

1. Download Oakville Transit On Demand app from your app store and open the app.

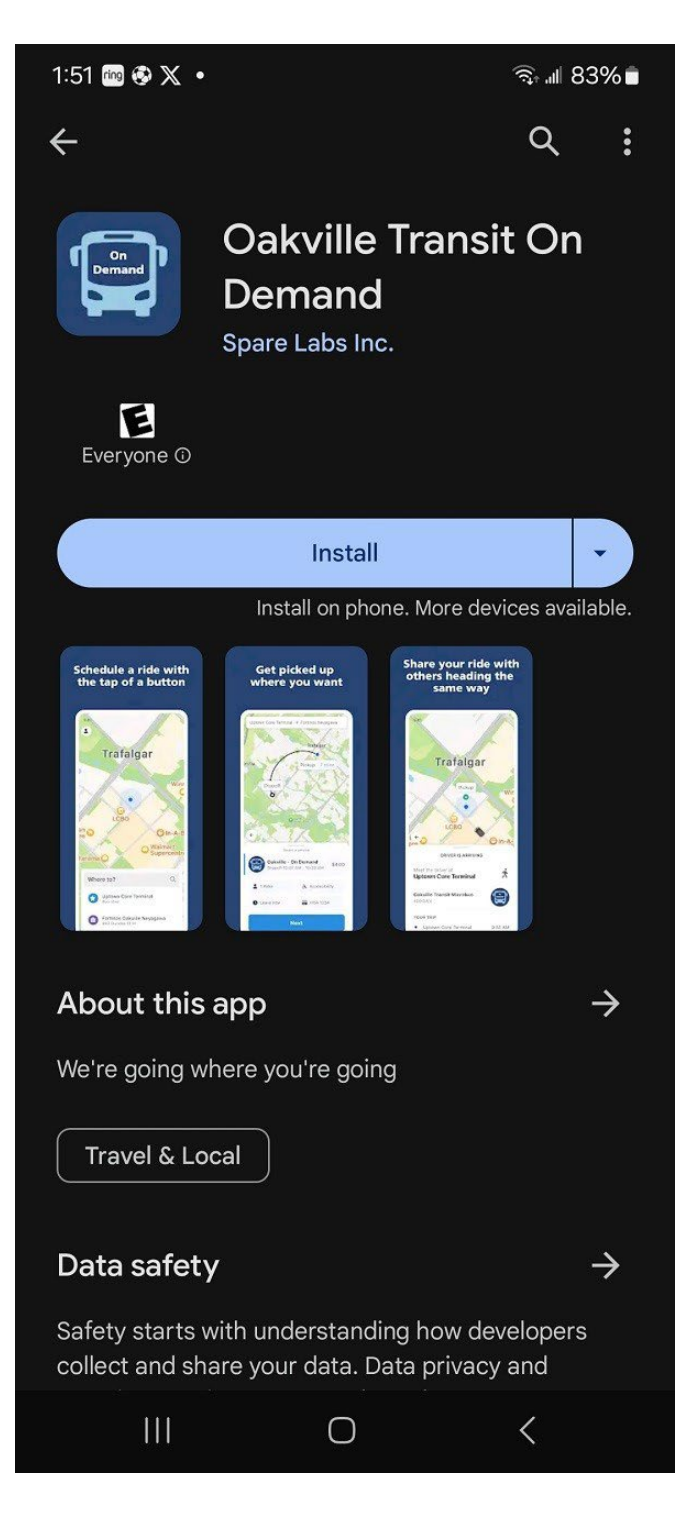

2. Click on "Register".

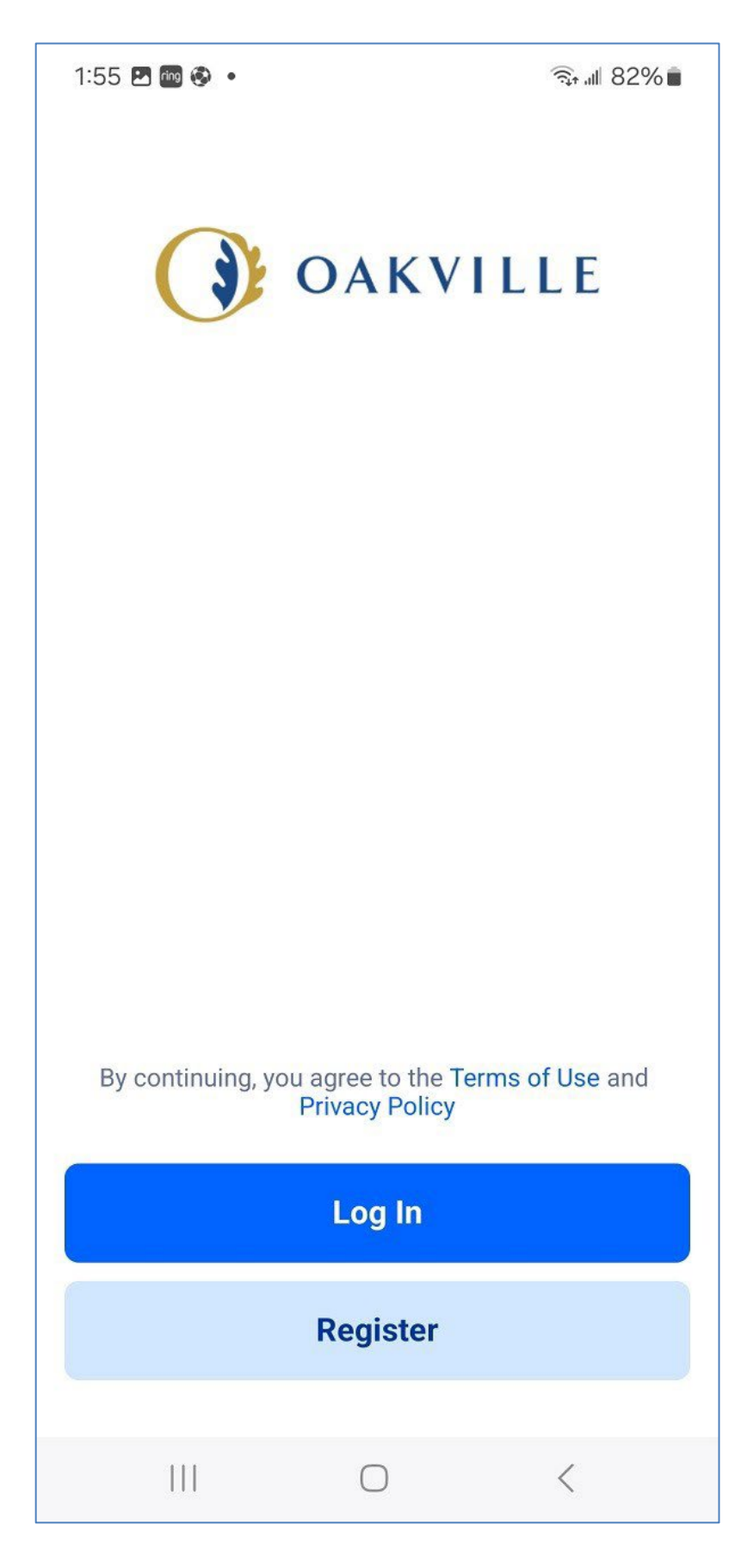

3. Enter your registered phone number and hit confirm. A verification link will be sent to your phone. You can also choose 'call me with the code' to have the code relayed via a phone call.

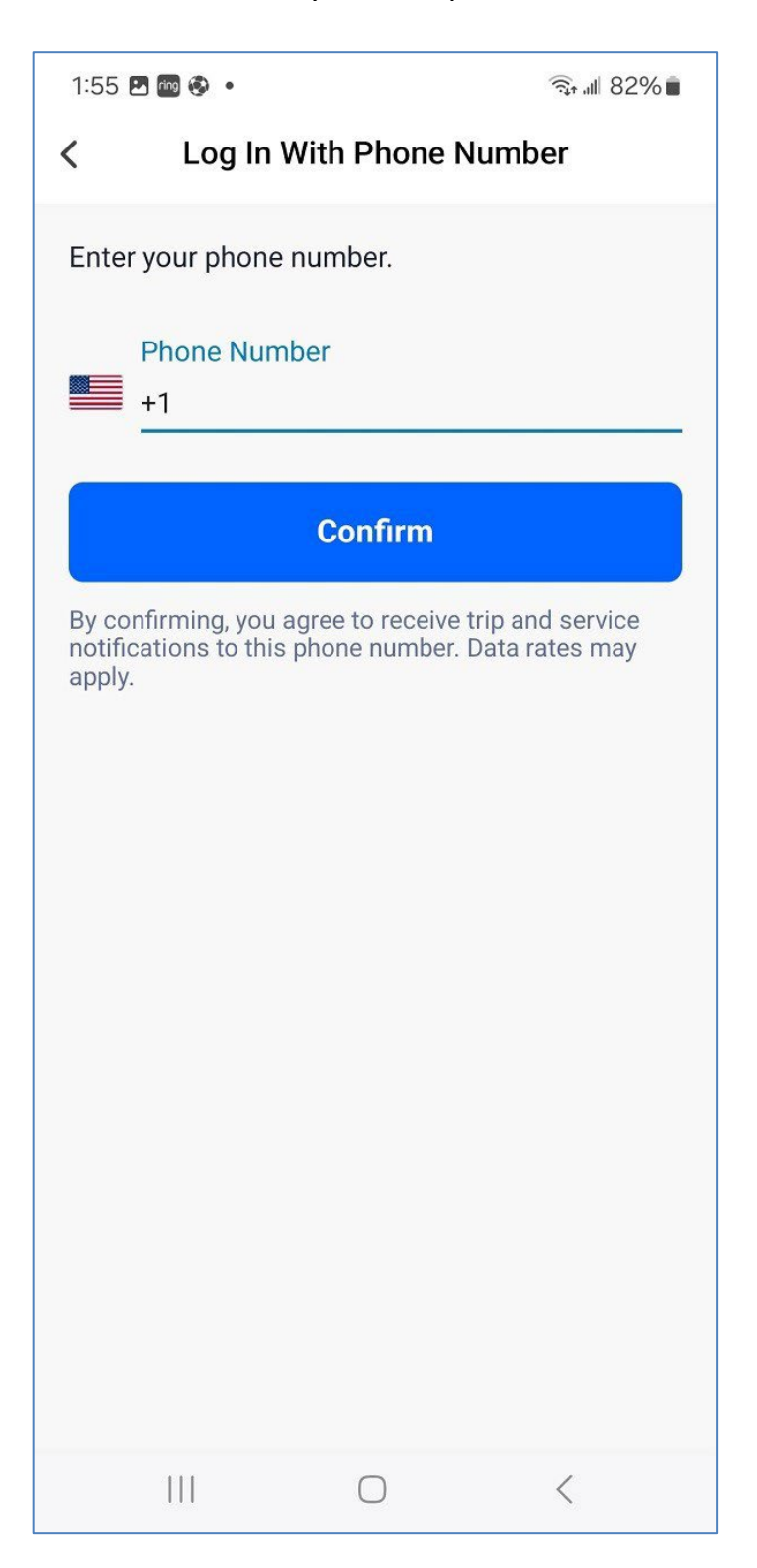

4. Enter the verification code and hit confirm.

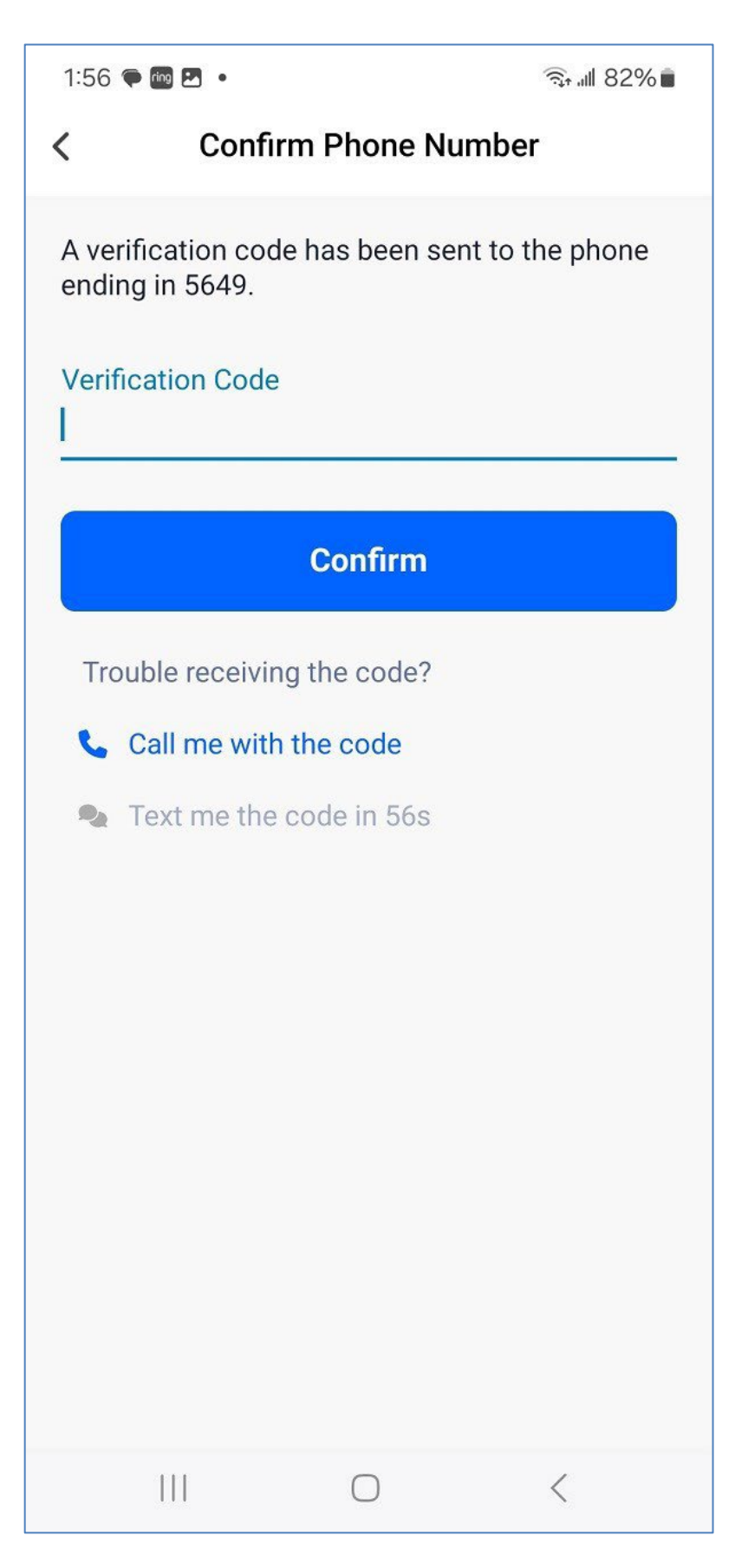

- 5. A screen will appear for you to enter your profile information. Hit confirm at the bottom of the screen when done.
- 6. Riders will be taken to the Oakville Transit On Demand trip screen where they can book trips.
- 7. Riders can view upcoming trips and see past trips by clicking on the icon at the top left of the screen.

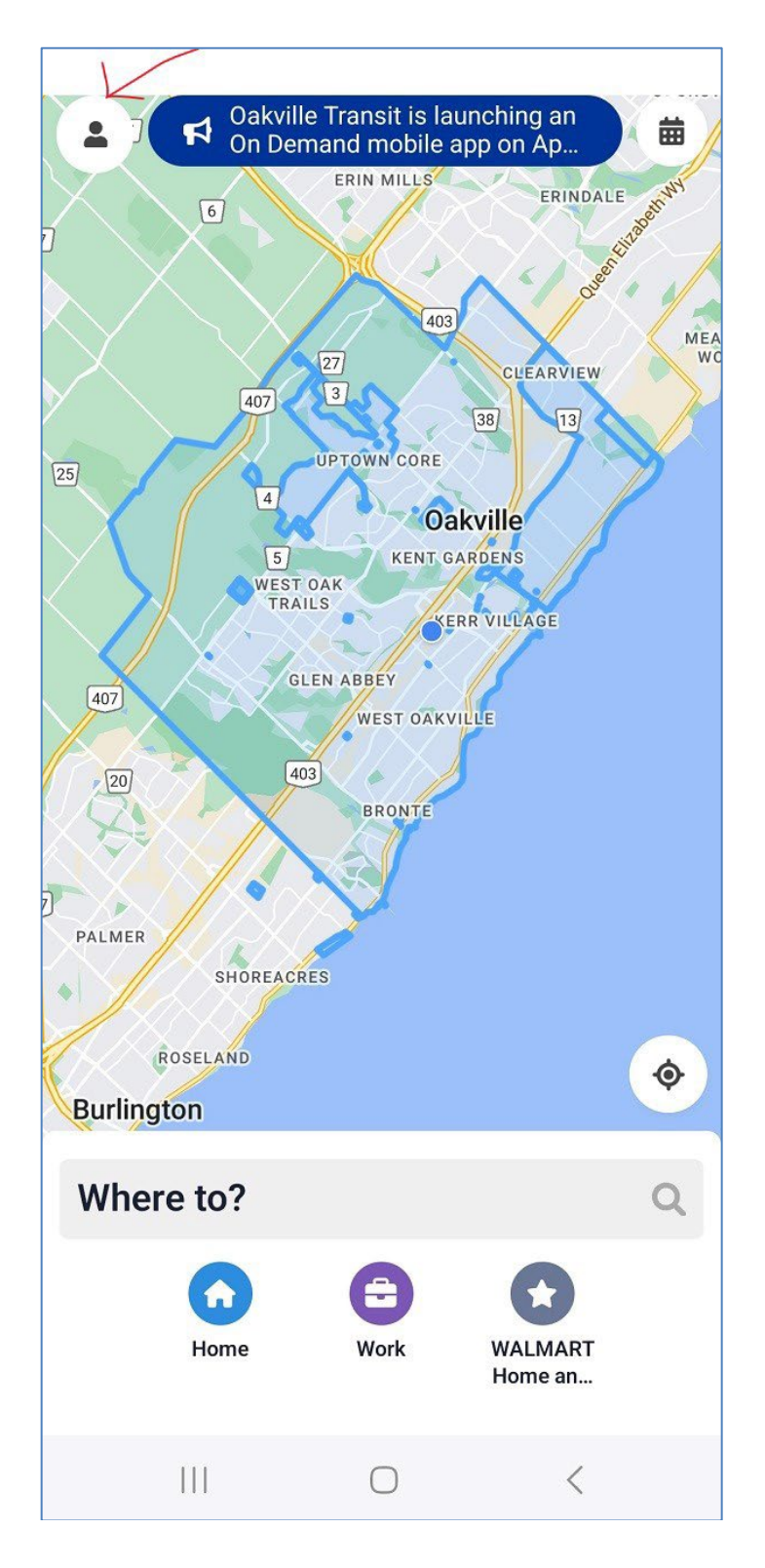